## **1. การลงทะเบียนผู้ใช้งาน เพื่อใช้ตรวจสอบและยืนยันตัวบุคคล Pin code**

กองทุนฯ ได้ปรับเปลี่ยนจากการรับรหัส OTP เพื่อใช้ในการยืนยันตัวตน ในส่วนของนักเรียน นักศึกษา และสถานศึกษา โดยปรับเปลี่ยนเป็น Pin Code เพื่ออำนวยความสะดวกรวดเร็วให้กับผู้ใช้งานระบบ e-Studentloan และมีความปลอดภัยในการ ด าเนินการทางธุรกรรมทางอิเล็กทรอนิกส์ ซึ่งจะเริ่มใช้งานตั้งแต่วันที่ 1 เมษายน 2562 เป็นต้นไป

นักเรียน นักศึกษาที่ยังไม่ได้ลงทะเบียนเพื่อยืนยัน Pin Code เพื่อใช้ในการยืนยันตัวบุคคล จะต้องทำการยืนยัน Pin Code ก่อนเข้าใช้งานระบบ e-Studentloan โดยมีขั้นตอนที่จะต้องยืนยัน Pin code ดังนี้

- 1. โปรดระบุ เลขประจำตัวประชาชน และ รหัสผ่าน ในหน้าจอการ Login เข้าสู่ระบบ e-Studentloan สำหรับนักเรียน นักศึกษา
- 2. กดปุ่ม "เข้าสู่ระบบ" เพื่อเข้าใช้งาน

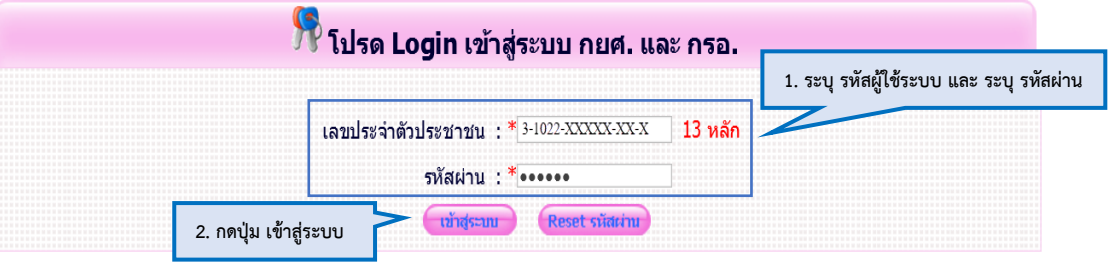

ภาพที่ 1-1 หน้าจอเข้าสู่ระบบ e-Studentloan สำหรับสถานศึกษา

เมื่อเข้าสู่ระบบแล้วจะเข้ามาสู่หน้าจอการลงทะเบียนผู้ใช้งาน เพื่อใช้ตรวจสอบและยืนยันตัวบุคคล ซึ่งต้องระบุข้อมูลส่วนบุคคล ดังนี้

3. โปรดระบุ อีเมล / เบอร์โทรมือถือ / เบอร์โทรศัพท์ที่ติดต่อได้

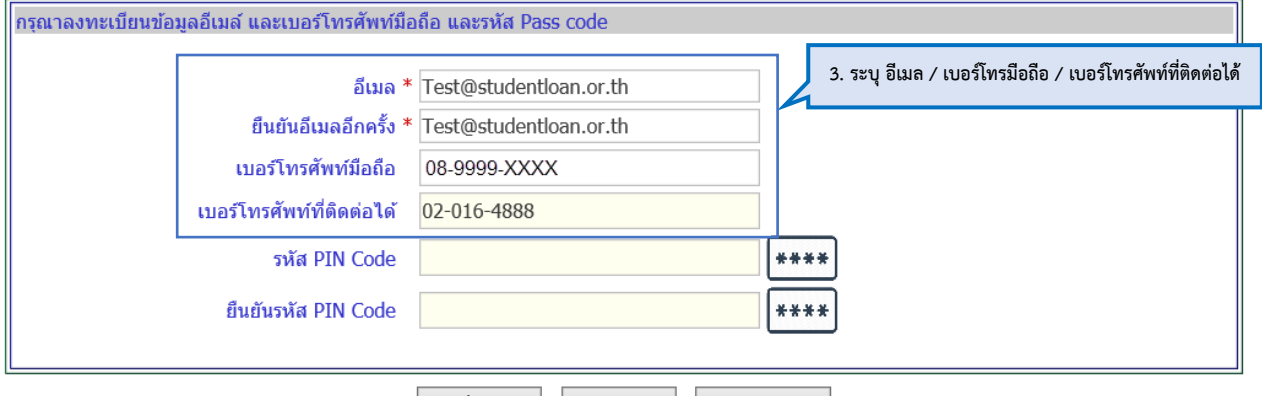

 $\begin{array}{|c|c|c|c|c|}\hline \text{ } & \text{if } & \text{if } & \text{$ 

ภาพที่ 1-2 หน้าจอการลงทะเบียนผู้ใช้งาน เพื่อใช้ตรวจสอบและยืนยันตัวบุคคล Pin code

- 4. ระบุ Pin code โดยการกดปุ่ม <sup>[\*\*\*\*]</sup> จะให้สร้าง Pin code 6 หลัก
- 5. ระบุ ยืนยัน Pin code โดยการกดปุ่ม <sup>[\*\*\*\*</sup>] จะให้สร้าง Pin code 6 หลัก

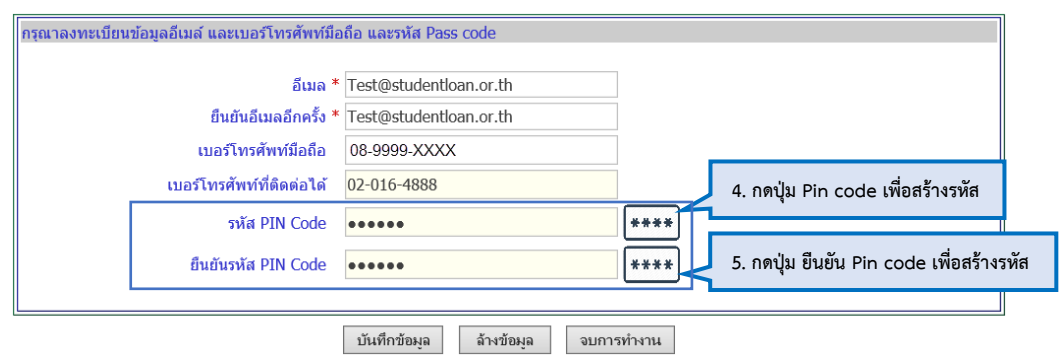

ภาพที่ 1-3 หน้าจอการลงทะเบียนผู้ใช้งาน เพื่อใช้ตรวจสอบและยืนยันตัวบุคคล Pin code

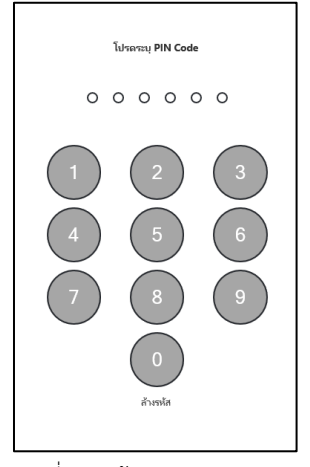

ภาพที่ 1-4 สร้าง Pin code 6 หลัก

6. เมื่อทำการระบุข้อมูลหน้าจอลงทะเบียนผู้ใช้งานเรียบร้อย ให้ทำการกดปุ่ม บันทึกข้อมูลเพื่อทำการบันทึกข้อมูล

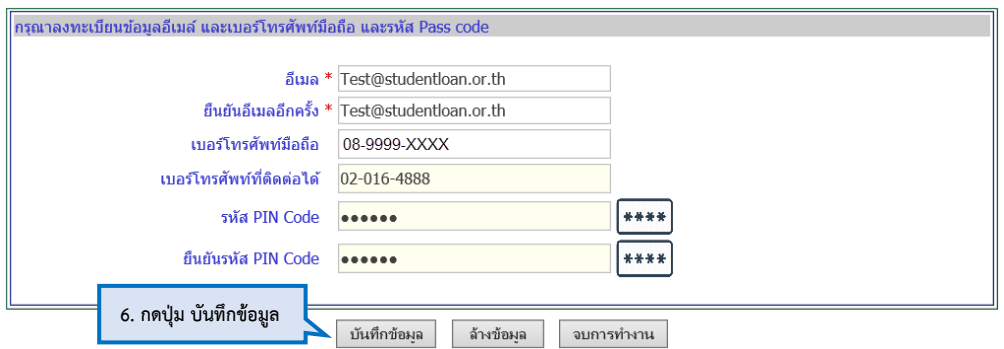

ภาพที่ 1-5 หน้าจอการลงทะเบียนผู้ใช้งาน เพื่อใช้ตรวจสอบและยืนยันตัวบุคคล Pin code

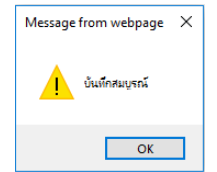

ผลการลงทะเบียนผู้ใช้งานยืนยันตัวบุคคล

## **2. แก้ไขข้อมูลผู้ใช้งาน เพื่อใช้ตรวจสอบและยืนยันตัวบุคคล Pin code**

การแก้ไขข้อมูลผู้งาน กรณีต้องการเปลี่ยน Pin code จะต้องมีการเข้าสู่ระบบ e-Studentloan (สำหรับนักเรียน นักศึกษา) แล้วท าการเลือกเมนูดังต่อไปนี้

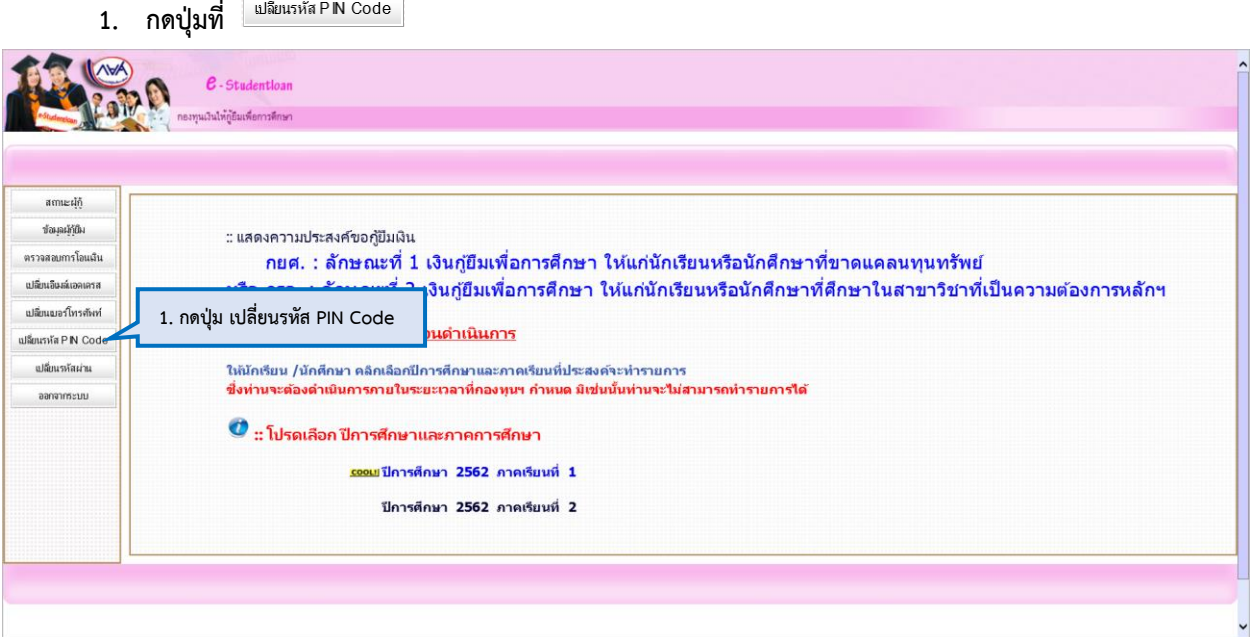

ภาพที่ 2-1 หน้าจอเมนูการเข้าใช้งานของนักเรียน นักศึกษา

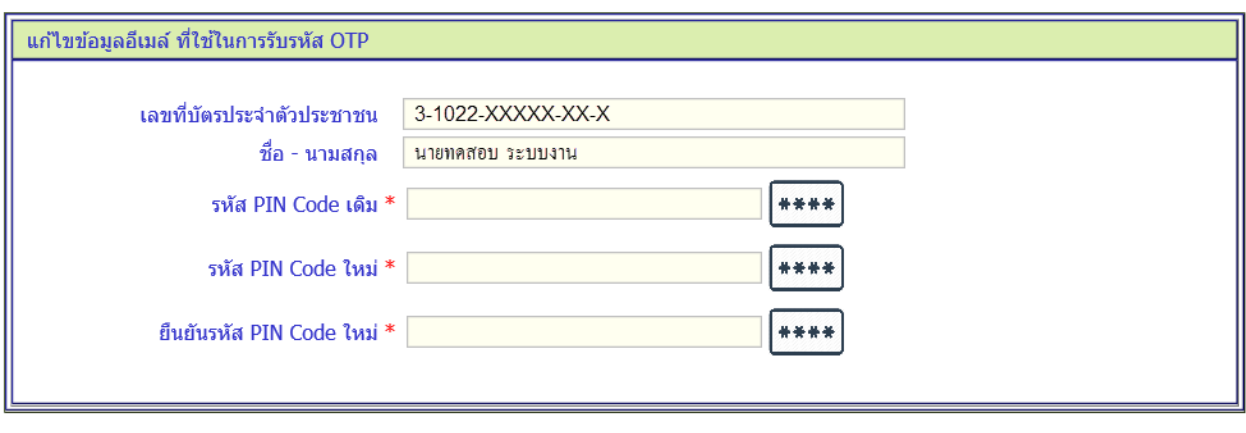

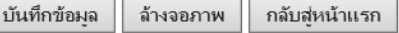

ภาพที่ 2-2 หน้าจอแก้ไขข้อมูลผู้ใช้งาน เพื่อใช้ตรวจสอบและยืนยันตัวบุคคล Pin code

หน้าจอจะแสดงข้อมูลที่ผู้ใช้งานได้ลงทะเบียนไว้เพื่อตรวจสอบความถูกต้อง และจะสามารถเปลี่ยนรหัส Pin code ได้ โดยการระบุ Pin code ใหม่ และยืนยันรหัส Pin code ใหม่

- 2. ระบุรหัส Pin code เก่า
- 3. ระบุรหัส Pin code ใหม่ และยืนยัน Pin code ใหม่
- 4. กดปุ่ม บันทึกข้อมูล

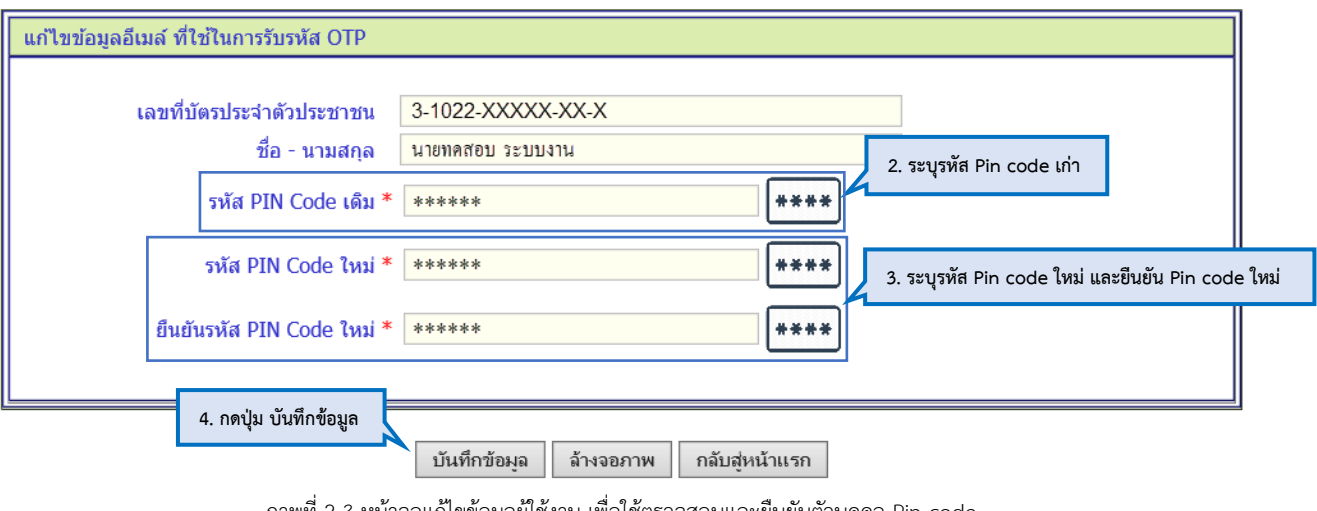

ภาพที่ 2-3 หน้าจอแก้ไขข้อมูลผู้ใช้งาน เพื่อใช้ตรวจสอบและยืนยันตัวบุคคล Pin code

ระบบจะให้ยืนยันรหัส Pin code เดิม (6 หลัก) โดยการกดปุ่ม

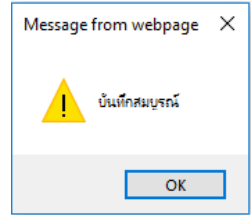

ผลการแก้ไขข้อมูลผู้ใช้งาน